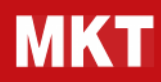

# MKT – DIRECTOR

# Manuale tecnico

# Director - Manuale tecnico

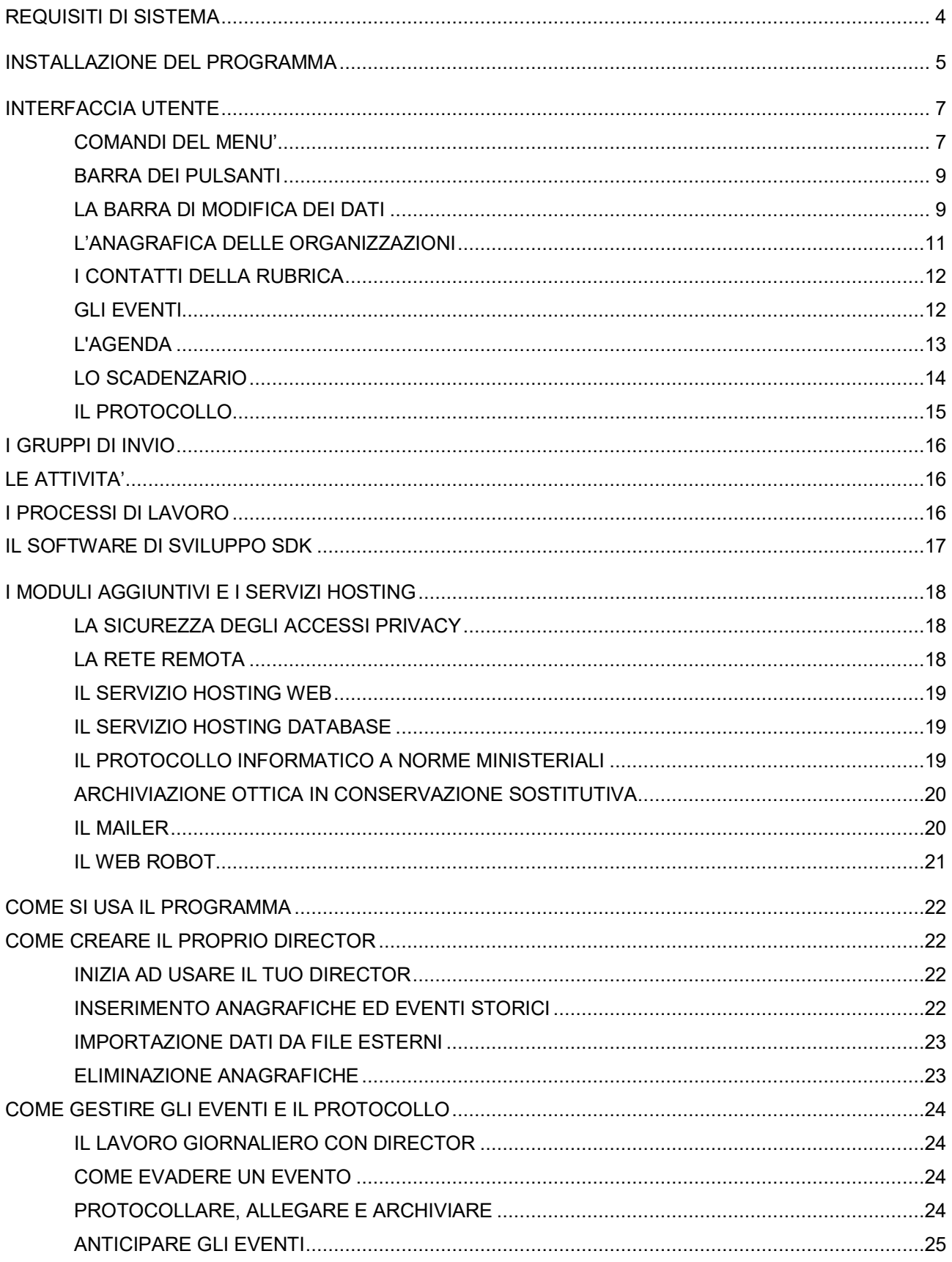

# Director - Manuale tecnico

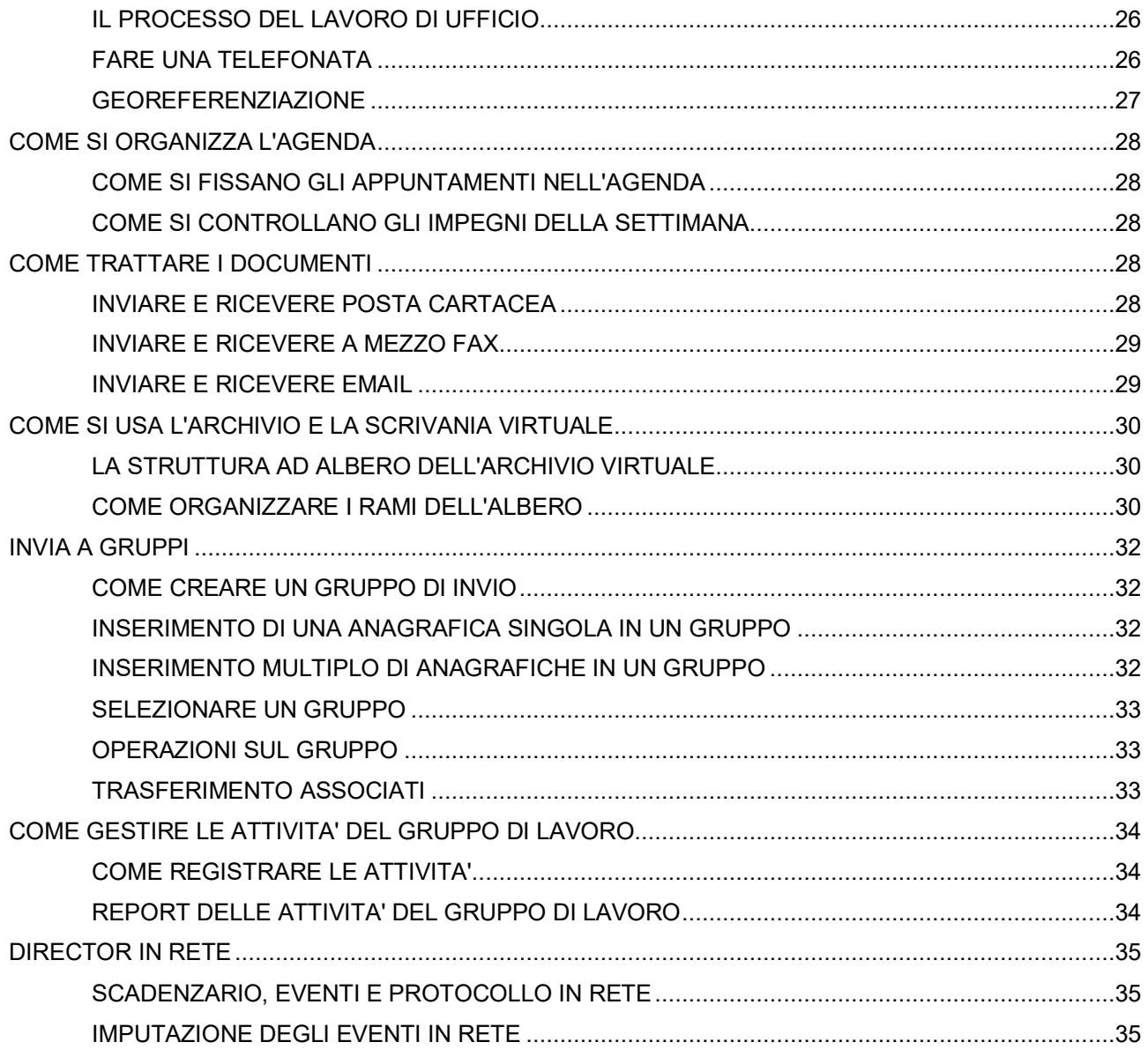

**Director – Manuale tecnico**

# **REQUISITI DI SISTEMA**

**MKT-Director**, per funzionare correttamente, necessita di un computer dotato dei seguenti **requisiti minimi**:

- > Sistema operativo Microsoft® Windows [dalla versione 7 fino alla versione Windows 11 (32 o 64 bit)]
- > Microprocessore Intel o AMD
- > Almeno 2 GB di RAM
- > Almeno 5 GB su Hard Disk
- > Scheda video con 256K o più colori
- > Mouse
- > Video monitor a colori risoluzione 1024x768 o superiori

## **Si consiglia inoltre:**

- > Stampante collegata, preferibilmente laser o a getto d'inchiostro (consigliato)
- > Scheda Audio con casse o cuffie (per poter utilizzare a pieno l'autoformazione multimediale)
- > Pacchetto Microsoft® Office o equivalente
- > Scanner a rullo
- > Collegamento a Internet con Posta Elettronica

**Per l'installazione del Database Server multiutente MKT-Director** necessita di un computer dotato di:

Sistema operativo Microsoft® Windows [dalla versione 7 fino alla versione Windows 11 (32 o 64 bit)]

- > oppure Sistema operativo LINUX
- > Microprocessore Intel o AMD
- > 4 GB di RAM (consigliato 8 GB)
- > Disco rigido con almeno 10 GB disponibili
- > Connessione di rete TCP-IP
- > Consigliato: dispositivo per backup automatico (nastro, DVD o NAS)

Se lo stesso PC funziona sia da Server che da Client (situazione sconsigliata) i requisiti sono ovviamente quelli del Server.

## MKT-Director **per MAC**

Il programma può funzionare sotto ambiente MAC installando una Virtual Machine che emula il Sistema Operativo Windows. Esistono tools a pagamento (tipo WMWare Fusion) oppure gratuiti (tipo ORACLE VirtualBox) che permettono di creare e gestire delle Virtual Machine.

Per creare una Macchina Virtuale bisogna avere a disposizione un CD/DVD del Sistema Operativo Windows (XP, Vista o Seven) originale. In generale, per far funzionare degli applicativi Windows su MAC, si consiglia di consultare anche la guida da Apple.

#### Rev. 2 **www.mkt.it** 4

# **INSTALLAZIONE DEL PROGRAMMA**

Il programma di installazione di **MKT-Director** si scarica dal sito di MKT via internet. L'installazione di MKT-Director consiste nel caricare sia i dati che i programmi in una cartella condivisa di un **Server di rete** e installare sul Server il "**Database Firebird**".

E' assolutamente preferibile che il PC che funge da "Server" non venga utilizzato come "Client" di MKT-Director.

## **Per l'installazione lato Server si consiglia di procedere come segue:**

- > Operando su un Client, eseguire il programma di installazione di MKT-Director sul Client confermando i<br>> peremetri di installazione default ed effettuande seeì une installazione LOCALE aul Disse C: parametri di installazione default ed effettuando così una installazione LOCALE sul Disco C;
- > L'installazione crea una cartella "C:\MKT-Director" contenente le sottocartelle che compongono la "scrivania virtuale" e una sottocartella "Database" contenente il programma e gli archivi;

Nella cartella "Database" si trovano tre sottocartelle:

- "Director" che contiene i files di programma;

- > "ISO9000" che contiene i modelli dei documenti per la gestione delle procedure ISO9000;
	- "Protocols" i file dati del Protocollo;
	- "DBFB" che contiene la base dati del programma;
- > Avviare una volta il programma così installato sul Client (con l'icona presente sul Desktop) per assicurarsi che l'installazione sia stata completata correttamente;
- > Copiare la cartella "C:\MKT-Director" creata dall'installazione (con tutto il suo contenuto) nella cartella<br>> condivies "PLIPLIC" del Seníor: condivisa "PUBLIC" del Server;

Operando sul Server, collegarsi come "Administrator" ed installare il servizio del motore database

> "Firebird" utilizzando il programma di installazione presente nella cartella \MKT-Director\Database\Director;

#### **Lo spostamento della cartella MKT-Director comporta la modifica di un parametro del file di configurazione:**

 - cercare il file Director.ini nella cartella Database\Director (ad esempio in "C:\PUBLIC\MKT-Director\Database\Director\Director.ini")

- aprire il file per modificarlo (doppio-click con il mouse) in Notepad o altro editor di testo - cercare la riga
- >

Database=**127.0.0.1:C:\MKT-Director**\Database\DBFB\DB-Director.fdb

- cambiare la parte "**127.0.0.1**" con l'indirizzo IP del server (ad esempio 192.168.1.1)

 - cambiare la parte "**C:\MKT-Director**" con il nuovo percorso (locale al server) della cartella (ad es. C:\PUBLIC\MKT-Director)

 - il risultato finale sarà (per esempio) **192.168.1.1:C:\PUBLIC\MKT-Director**\Database\DBFB\DB-Director.fdb

- chiudere l'editor e confermare il salvataggio di Director.ini

> eseguibile oppure cancellarla e creare una nuova icona di avvio (esempio \\Server\Public\MKT-Modificare il percorso di avvio dell'icona "MKT-Director" presente sul desktop in modo che punti al nuovo

- Director\Database\Director\Director.exe)
- > Eliminare la cartella "C:\MKT-Director" (quella creata dall'installazione automatica e poi copiata nella zona condivisa).

Se sul SERVER è installato un Firewall (ad esempio Windows XP o Windows Vista con Windows Firewall attivato) è necessario inserire nel Firewall una "Eccezione" che consenta ai PC Client di interrogare il motore database "Firebird SQL" installato sul Server.

- > Ad esempio per Windows Firewall, andare sulla TAB "Eccezioni" e cliccare su "Aggiungi Porta" inserendo: - Nome: **FIREBIRD**
	- Numero Porta: **3050**
	- Tipo Porta: **TCP**
- > Riavviare il server.

## **Per l'installazione di ogni** Client **procedere come segue:**

> Ci si può collegare al server tramite una unità di rete mappata Creare sul Desktop del PC una icona di collegamento all'eseguibile "Director.exe" che si trova sul Server.

- (es. N:\MKT-Director\Database\Director\Director.exe ) o direttamente tramite il percorso di rete (esempio \\SERVER\PUBLIC\MKT-Director\Database\Director\Director.exe)
- > Rinominare come "MKT-Director" il collegamento creato sul desktop.

L'installazione lato Client è completata: avviare il programma MKT-Director utilizzando l'icona appena creata ed effettuare la registrazione della Licenza.

> Nel caso compaia un messaggio di errore del tipo "...file midas.dll non trovato" è necessario installare le librerie MIDAS utilizzando il seguente programma di installazione automatica: **www.mkt.it/download/midas-setup.exe**

#### **Per registrare la Licenza:**

 - aprire la maschera "Registrazione" (compare al primo avvio del software oppure da menù "Guida / Registrazione")

- > il codice "Identificativo installazione" è diverso per ogni PC e non va modificato;
- Inserire il "Numero di Serie Licenza" (uno su ogni postazione). I numeri di serie sono riportati sulla fattura del software;

 - Cliccare sul pulsante "Richiesta Codice di Registrazione via Internet" e completare il modulo su Internet con il nome azienda, la Partita IVA e un indirizzo e-mail a cui verrà spedito il Codice di Registrazione.

Nel giro di pochi minuti arriverà una e-mail contenente il Codice di Registrazione da inserire nella finestra

- > di Registrazione del menu Giuda (la stessa finestra di prima, quella con l'ID e il numero di Licenza). C'è proprio scritto "Inserire qui sotto il Codice di Registrazione ricevuto via e-mail da MKT".
- > A questo punto si clicca sul pulsante "Registra Licenza" e il software sarà perfettamente funzionante.

# **INTERFACCIA UTENTE**

# **COMANDI DEL MENU'**

Riportiamo le funzionalità delle voci del Menù di MKT-Director.

# **Menù File**

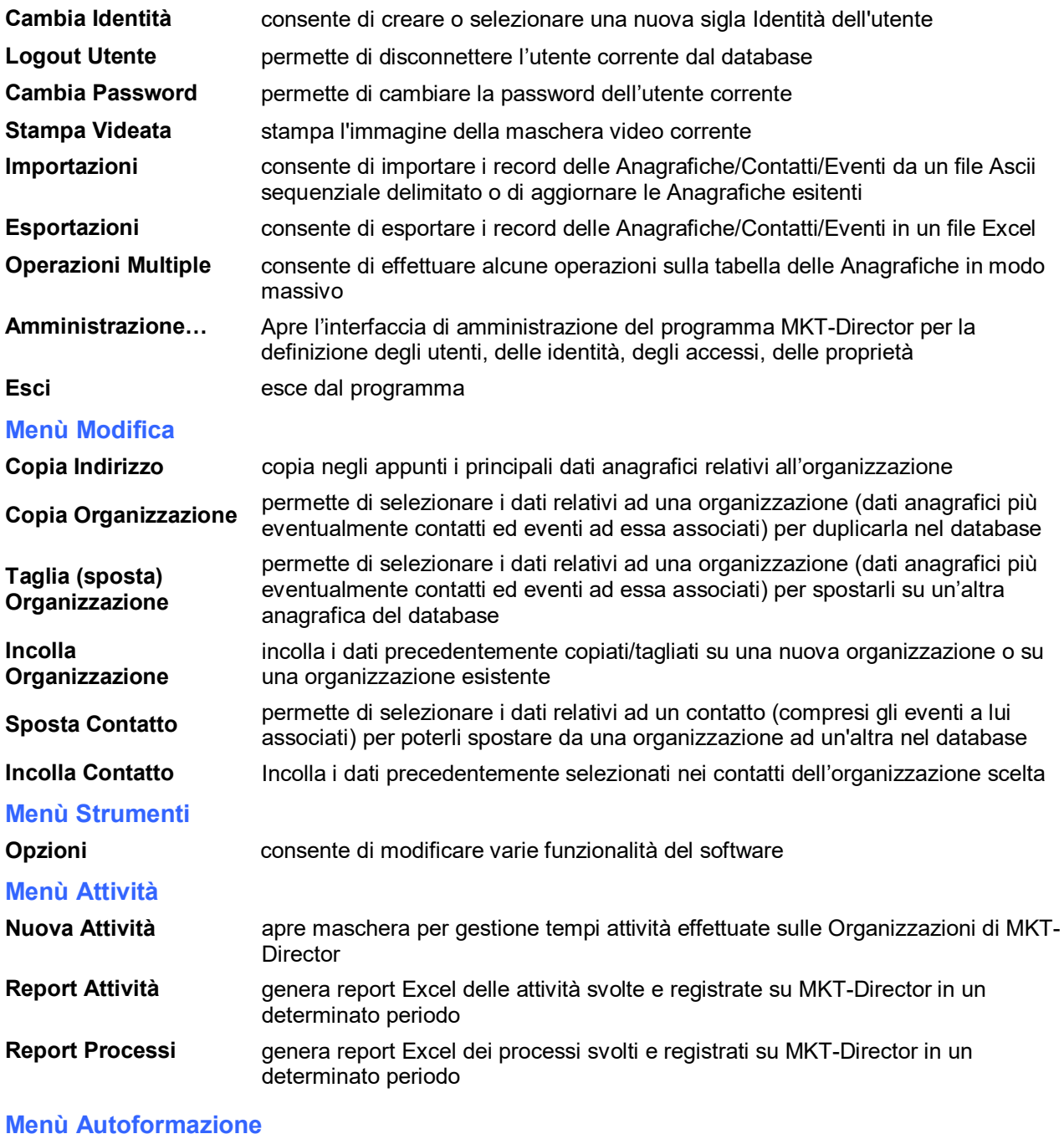

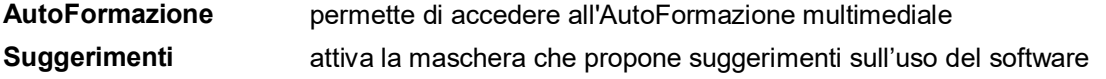

# **Director – Manuale tecnico**

# **Menù Guida**

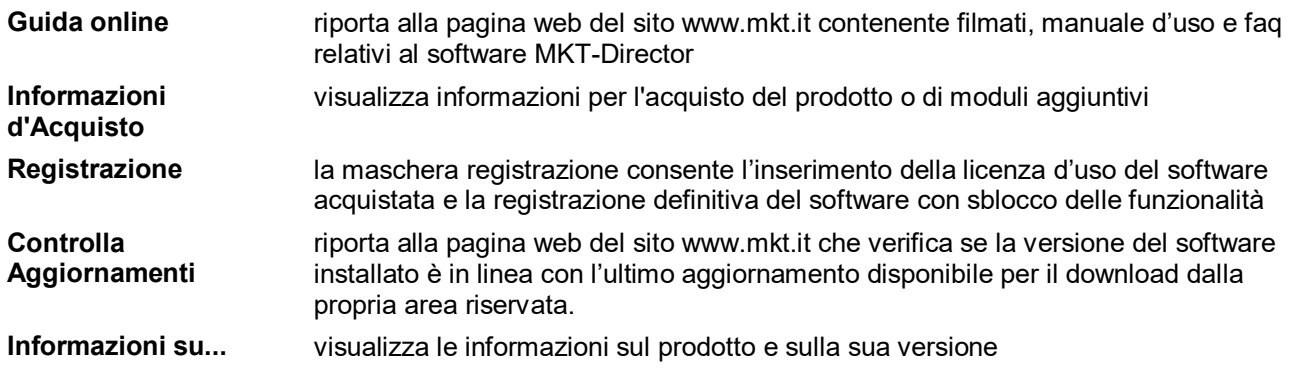

# **Director – Manuale tecnico**

# **BARRA DEI PULSANTI**

Riportiamo le funzionalità dei pulsanti presenti sulle barre di MKT-Director.

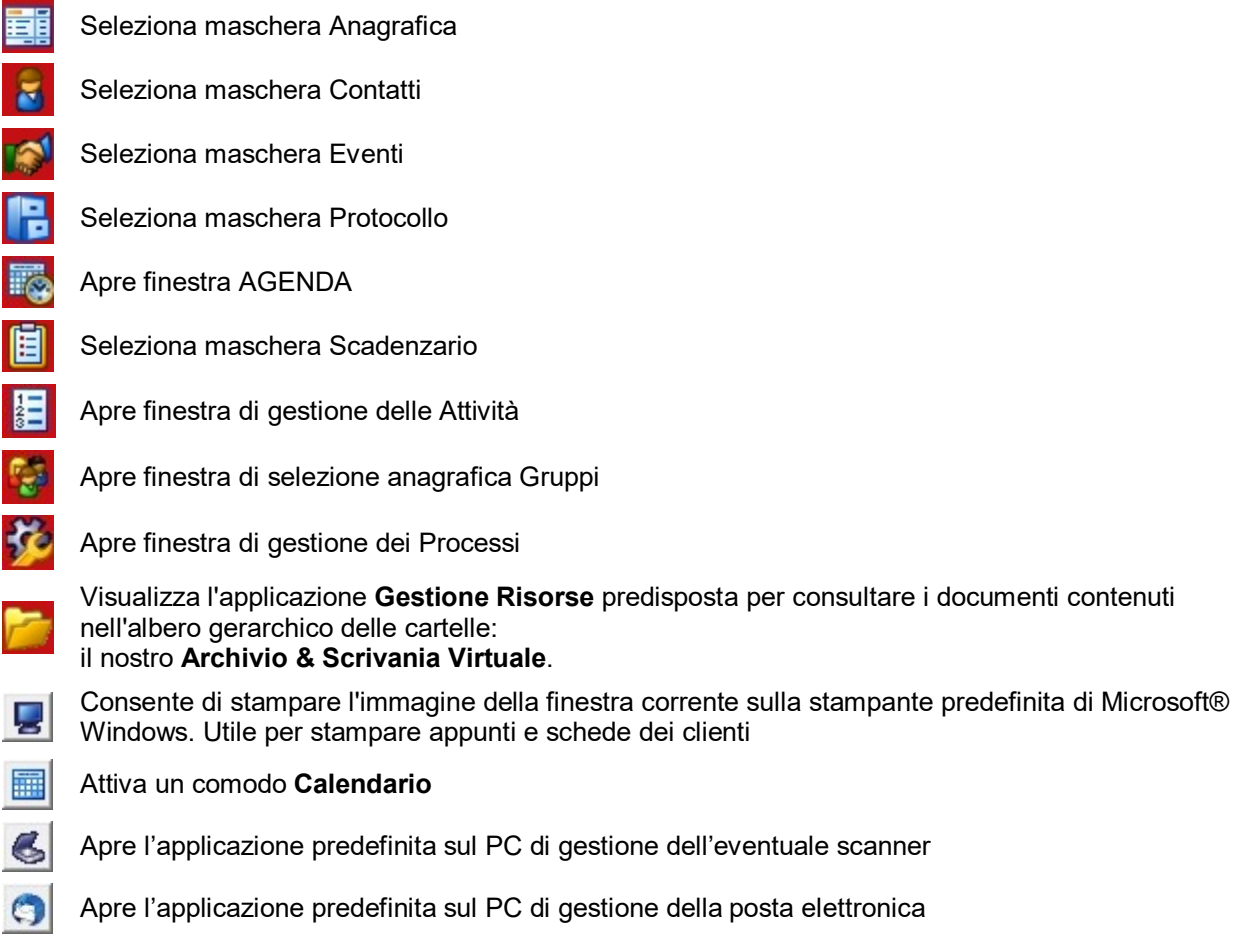

# **LA BARRA DI MODIFICA DEI DATI**

Nella parte superiore di ciascuna finestra è presente una barra di pulsanti raggruppati in tre categorie funzionali:

- > funzioni di **ricerca** dei dati
- > funzioni di **spostamento** sui dati
- > funzioni di **aggiornamento** dei dati

Per ciascun pulsante viene descritta la funzione che svolge:

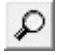

Effettua una **ricerca** di un valore in uno dei campi della finestra corrente

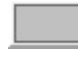

Una volta premuto, effettua una **ricerca progressiva** su campo corrente man mano che si digita il valore da cercare

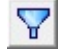

Pulsante **Filtro**: consente di limitare la consultazione a quei dati che soddisfino opportune condizioni

# **Director – Manuale tecnico**

- $44$ Quando disponibile, consente di **cambiare l'ordine** in cui si possono scorrere i dati
- EH Presenta una **vista tabella** dei dati della finestra corrente
- $H$ Si posiziona sulla **prima** voce della finestra
- $\blacktriangleleft$ **Retrocede** di una voce
- $\blacktriangleright$ **Avanza** di una voce
- Si posiziona sull'**ultima** voce della finestra  $H$
- $\bullet$ Consente di caricare una **nuova voce**
- -1 Consente di **eliminare** la voce corrente
- $\blacktriangle$ Consente di **modificare** i dati visualizzati nella finestra
- $\checkmark$ **Conferma** l'inserimento o la modifica dei dati
- $\times$ **Annulla** l'inserimento o la modifica dei dati non ancora confermati

# **Director – Manuale tecnico**

# **L'ANAGRAFICA DELLE ORGANIZZAZIONI**

La finestra **Anagrafica** consente l'inserimento di tutti i dati anagrafici dell'Organizzazione (Cliente, Fornitore, Collaboratore ecc.).

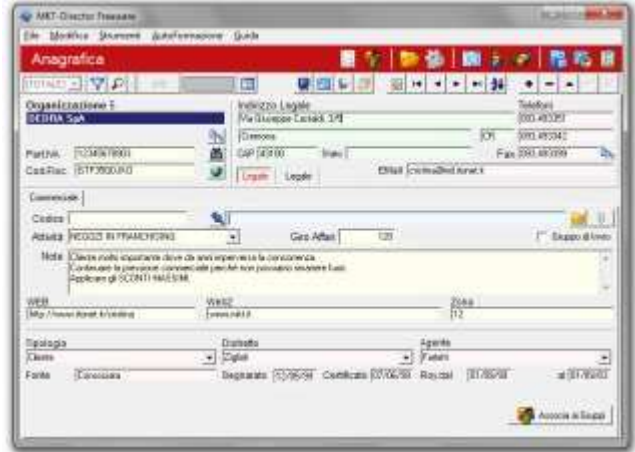

Facendo clic con il mouse sul pulsante a lato è possibile allegare all'anagrafica qualsiasi documento presente come file sul disco del computer:

- > documenti di Microsoft® Office (Word, Excel, file di database ed altro)
- > immagini
- > filmati
- > audio
- > documenti acquisiti con scanner ed altro

Il numero progressivo "Identificativo" di fianco all'Organizzazione viene assegnato in automatico dal sistema al record dell'anagrafica al momento dell'inserimento ed essendo un numero assegnato in modo progressivo crescente è indicativo dell'ordine di inserimento delle Anagrafiche.

Il pulsante "Cambia ordine di inserimento" (sulla barra grigia dei pulsanti) consente di selezionare l'ordine di inserimento "Primario" per scorrere le Anagrafiche in ordine di "Identificativo" e, per esempio, verificare quali sono le ultime anagrafiche inseriti.

Una volta allegato il documento, per visualizzarlo è sufficiente fare doppio clic con il mouse sul nome del file dell'allegato, visualizzato nella finestra anagrafica sotto l'indirizzo.

# **Director – Manuale tecnico**

# **I CONTATTI DELLA RUBRICA**

La finestra dei **Contatti** consente di gestire i dati relativi alle persone con cui si ha o si è avuto a che fare nell'ambito del rapporto con l'Organizzazione.

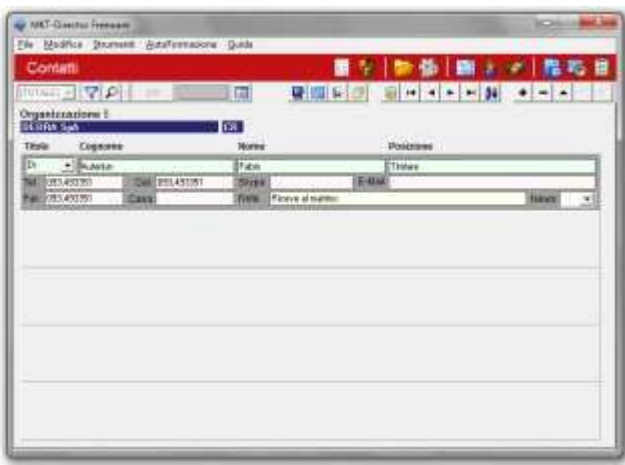

In alto viene visualizzata l'**Organizzazione** corrente e subito sotto, l'elenco di tutte le persone che si riferiscono a questa Organizzazione.

# **Per inviare automaticamente un FAX via Internet**

> fare doppio clic con il mouse sul numero telefonico del Fax

## **Per inviare automaticamente un SMS via Internet**

> fare doppio clic con il mouse sul numero telefonico del cellulare

## **GLI EVENTI**

La finestra **Eventi** costituisce il cuore dell'applicativo **MKT-Director**.

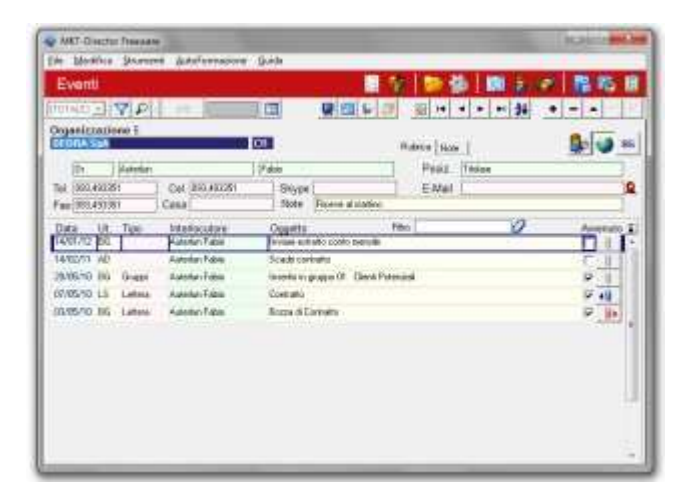

In alto viene visualizzata l'**Organizzazione** correntemente selezionata; subito sotto vengono visualizzati i dati tratti dai Contatti e corrispondenti alla persona relativa all'evento selezionato; infine viene visualizzato l'elenco di tutti gli eventi avvenuti.

La finestra **Eventi** conserva infatti lo storico di tutti gli eventi avvenuti e da venire con ciascuna **Organizzazione** e per ogni evento registra informazioni quali:

- > la **data** in cui è stato fissato il contatto
- > la forma in cui questo è avvenuto o dovrà avvenire (il **tipo**)
- > la persona con cui il evento è avvenuto o dovrà avvenire (l'**interlocutore**)
- > una descrizione sintetica del motivo del contatto (l'**oggetto**)
- > una descrizione più estesa di quest'ultimo (le **note**)
- > se l'evento è già avvenuto o non ancora

Molto interessante è la possibilità di allegare a ciascun evento qualsiasi documento presente come file sul disco del computer:

- > documenti di Microsoft® Office (Word, Excel, file di database ed altro)
- > immagini
- > filmati
- > audio
- > documenti acquisiti con scanner ed altro

Se l'evento ha un allegato, facendo clic con il mouse sul pulsante a lato è possibile visualizzarlo.

## **L'AGENDA**

La finestra **Agenda** consente di visualizzare gli impegni della settimana.

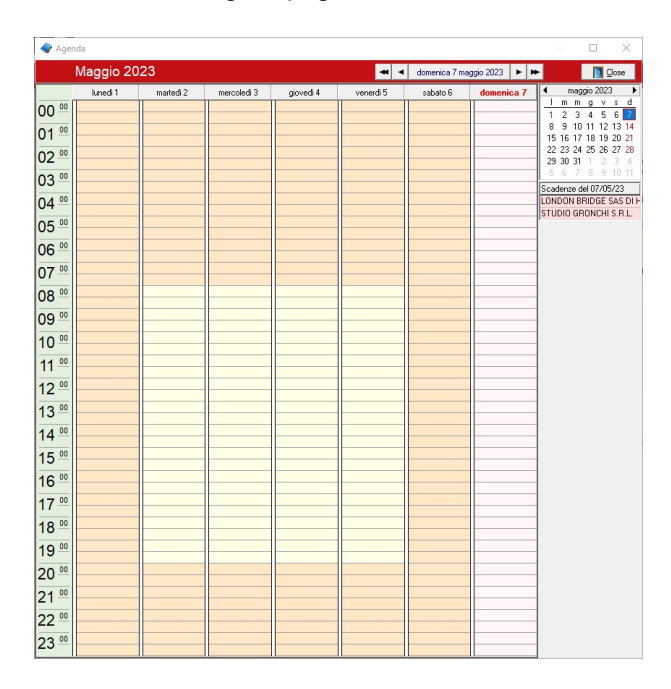

Tutti quegli Eventi che, oltre alla Data e l'Ora, hanno anche una **Durata** vengono visualizzati in Agenda come **Appuntamenti**. Per inserire un nuovo appuntamento in Agenda è quindi necessario inserire un nuovo Evento con Ora e Durata nella maschera Eventi relativa ad una determinata Organizzazione.

In Agenda gli appuntamenti già avvenuti vengono visualizzati in colore **verde** e gli appuntamenti non avvenuti in colore **azzurro**.

Sulla parte destra della finestra compare la lista delle **Scadenze** giornaliere avvenute (visualizzate in colore verde) o non ancora avvenute (in colore azzurro) che non hanno una Durata e quindi non sono Appuntamenti ma semplicemente Eventi. Scorrendo questa lista è molto facile rintracciare un'Organizzazione di cui non ti ricordi bene il nome ma ti ricordi soltanto che l'Evento è avvenuto in quella data.

Facendo **Doppio Clic** sull'area colorata dell'Appuntamento in Agenda viene visualizzata la finestra degli Eventi dell'Organizzazione corrispondente.

#### **LO SCADENZARIO**

La finestra **Scadenzario** riepiloga in due elenchi tutti gli eventi non ancora effettuati.

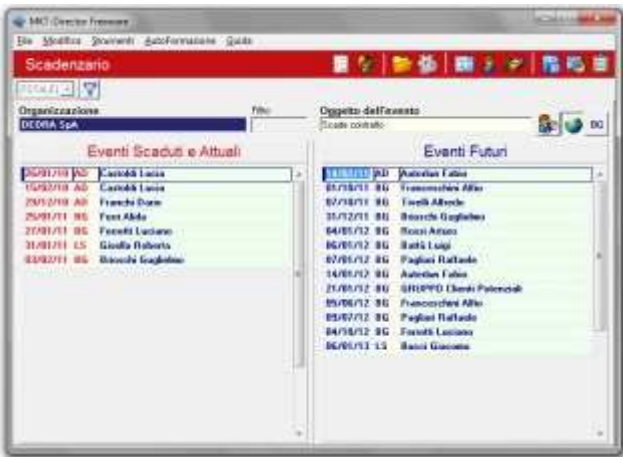

Gli elenchi riportano, ciascuno, la data in cui è stato programmato l'evento e la persona da contattare.

#### **Nell'elenco di sinistra**

vengono riportati gli eventi scaduti, ovvero gli eventi che essendo stati programmati in una data uguale o

> antecedente a quella corrente e non essendo stati effettuati sono da considerarsi arretrati e quindi urgenti; vengono ordinati in modo che i più vecchi, e quindi più urgenti, siano in cima alla lista.

#### **Nell'elenco di destra**

> quella attuale ma non sono ancora stati effettuati; vengono ordinati in modo che gli eventi più prossimi vengono riportati gli eventi futuri, ovvero gli eventi che sono stati programmati per una data successiva a

siano in cima alla lista, cosicché gli eventi da effettuare nei giorni successivi, se presenti, siano ben visibili.

Selezionando con un clic del mouse uno degli eventi elencati è possibile leggere, in alto sopra ai due elenchi, di quale cliente si tratti e quale sia l'oggetto dell'evento.

Un doppio clic sull'evento visualizza la finestra Eventi con il cursore posizionato sull'evento selezionato.

# **IL PROTOCOLLO**

La finestra Protocollo visualizza i dati contenuti negli archivi Protocollo Inviato, Protocollo Ricevuto e "Documenti da Protocollare" o "Al Protocollo".

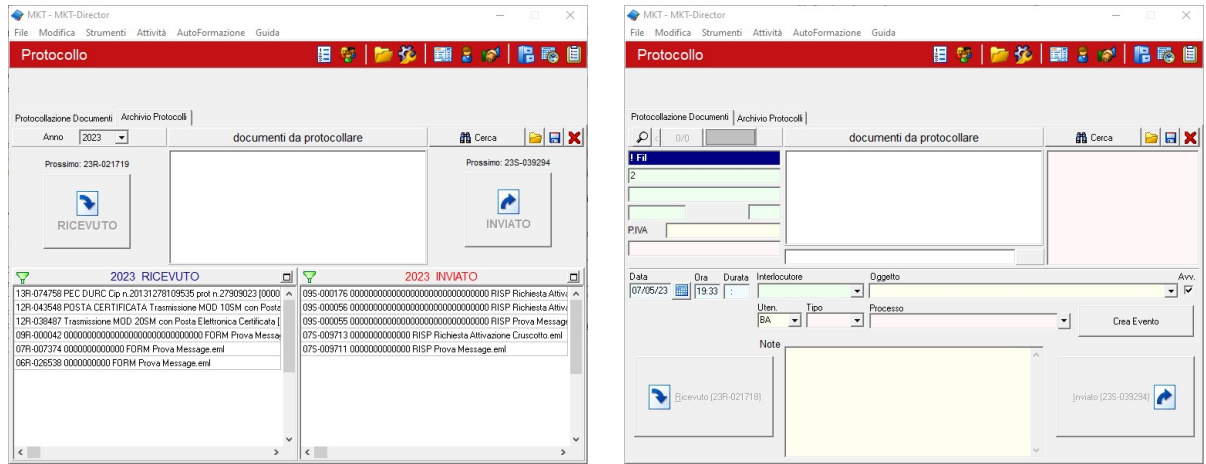

Il Protocollo è una funzione che permette di tenere una traccia progressiva di tutti i documenti ricevuti ed inviati che transitano dalla postazione di lavoro.

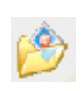

La prima fase di protocollazione di una E-mail può avvenire rintracciando il documento dalla Posta Inviata di Internet Mail e salvandolo nella cartella Al Protocollo dell'albero dell'Archivio Virtuale. Nella finestra Protocollo si ritroverà il file appena salvato nella finestra DOCUMENTI DA PROTOCOLLARE.

Selezionando il file come Protocollo Inviato o Protocollo ricevuto (tramite gli appositi pulsanti) viene assegnato automaticamente un numero progressivo di INVIATO O RICEVUTO. Il file con l'opportuna numerazione viene trasferito nelle finestre Inviato o Ricevuto ed è a disposizione per essere allegato ad un Evento o a una Anagrafica.

Nel Protocollo la rintracciabilità del documento è sempre possibile sia in sequenza numerica che per data, facendo clic sul pulsante Dettaglio Dati. In alcuni casi può essere utile archiviare in una cartella ad albero un documento protocollato importante. In questo caso si evidenzia il file, si fa clic sul pulsante Salva con Nome e si salva il file nella cartella prescelta.

La funzione **Cerca** (pulsante della barra o menu tasto destro del mouse) consente di eseguire la ricerca automatica dell'Organizzazione più probabilmente legata al file o al Protocollo: il sistema controlla le prime dieci lettere del nome del file e propone il nominativo dell'Organizzazione più probabile visualizzandone la maschera **Eventi**.

Su MKT-Director Freeware i numeri di protocolli sono così costituiti: AAX-NNNN, dove AA = Anno del protocollo, X = R per Ricevuto o I per Inviato e NNNN = numero progressivo.

Il Protocollo utilizza automaticamente la data impostata sul PC dell'utente per determinare l'anno di protocollazione.

I files protocollati vengono salvati in un formato criptato e compresso in una cartella riservata all'interno della cartella MKT-Director. I documenti si possono aprire solo dal protocollo (finestra inviato/ricevuto) o dagli eventi cui sono stati allegati. Nella finestra "0 Al Protocollo" si trovano i files che sono ancora da protocollare. Quando si protocolla un file viene eliminato dalla cartella "0 Al protocollo" ed inserito nella finestra Inviato e/o Ricevuto.

# **I GRUPPI DI INVIO**

La funzionalità **Gruppi di Invio** è utile alla gestione dei Gruppi di Organizzazioni presenti nell'anagrafica di **MKT-Director**. In particolare gestisce automaticamente l'invio di FAX, SMS e POSTA CARTACEA in internet con collegamenti multipli dei documenti su ciascun associato del Gruppo. Questo modulo è molto utile per gestire facilmente gruppi di invio di documenti e comunicazioni via e-mail, FAX o SMS. E' utile per poter inviare in internet via POSTA CARTACEA uno stesso Testo come LETTERA o come STAMPA a diversi destinatari.

La Georeferenziazione consente di visualizzare su Google Maps la posizione geografica degli associati.

## **LE ATTIVITA'**

La funzione **Attività** di MKT-Director consente di tenere traccia di tutte le attività quotidiane di natura temporale con i relativi dati di: soggetto, durata, descrizione ed esito. Alcuni esempi di attività facilmente monitorabili possono essere le telefonate di consulenza o assistenza fatte con clienti, creazione di lettere o documenti per in certo cliente/progetto, assegnazione ad un certo centro di costo di parte della propria attività giornaliera. A queste attività da tenere monitorate in tempo reale possiamo aggiungere altri tipi di attività svolte fuori ufficio per creare una registrazione da utilizzare in fase di **rendicontazione**.

La funzione **Attività** è molto utile per gli Studi professionali e le imprese che necessitano di un controllo sulle attività svolte con il Cliente in Assistenza o Consulenza (telefonica o di altro genere). Il software **gestisce con facili automatismi la tempificazione e la tracciabilità delle attività** di ciascun Utente fornendo una serie di **Report statistici** sulle Organizzazioni, gli Utenti e le Attività svolte. Tali Report vengono spesso utilizzati per monitorare il carico di utilizzo di un servizio o di un gruppo di lavoro. *La funzione Attività non è prevista per la versione Freeware.*

## **I PROCESSI DI LAVORO**

In MKT-Director la funzionalità **PROCESSI** consente, in modo simile alle Anagrafiche/Organizzazioni, di raccogliere e collezionare in modo omogeneo informazioni (nominativi dei Contatti, Eventi, Documenti) relativi ad un certa istanza di Processo. I Processi costituiscono una vista trasversale delle stesse informazioni già normalmente presenti in MKT-Director e creano un nuovo percorso di navigazione nelle informazioni. Rimane comunque prioritario lo schema organizzativo per Anagrafica/Organizzazione che costituisce l'ossatura centrale dell'applicativo.

L'ambiente del Processo è costituito da una prima finestra contenente i dati descrittivi e riepilogativi del Processo a cui sono collegate una visualizzazione Contatti Progetto e una visualizzazione Eventi Progetto: - La finestra Contatti raccoglie i collegamenti a nominativi di Rubrica provenienti da altre Organizzazioni che concorrono al Processo; - La finestra Eventi riporta la lista e i dettagli dei vari Eventi (con relativi documenti allegati) che sono collegati al Processo.

Con la funzionalità **PROCESSI** attiva, l'interfaccia utente di MKT-Director viene modificata in modo da essere suddivisa in due sotto-ambienti paralleli: la Gestione Organizzazioni e la Gestione Processi. Il passaggio da "Ambiente Organizzazioni" ad "Ambiente Progetti" è semplice e immediato e cambia il significato e il funzionamento dei vari pulsanti di scorrimento e ricerca. Ad esempio la barra di scorrimento si sposterà da un processo ad un altro e le ricerche per contenuto saranno finalizzate ai campi dei Processi o dei Contatti ed Eventi collegati a Processi. Gli Eventi possono essere caricati sia da ambiente Processo che da ambiente Organizzazione ma sono sempre e comunque collegati ad una sola Organizzazione che coincide con quella del "Referente" dei Contatti. I Contatti del Progetto si popolano automaticamente man mano che vengono associati dei nuovi eventi al Processo in quanto per ogni evento viene aggiunto in automatico il relativo nominativo dei Contatti associato all'Organizzazione su cui è stato memorizzato l'evento. L'associazione di un certo Evento al Processo può essere effettuata anche da ambiente "Organizzazione" semplicemente associando, in fase di inserimento o modifica, l'evento ad un certo progetto.

*La funzione PROCESSI non è prevista per la versione Freeware.*

# **IL SOFTWARE DI SVILUPPO SDK**

Il software di sviluppo **SDK per MKT-Director** contiene strumenti e documentazione per chi desidera interagire con l'interfaccia utente e i dati di MKT-Director. Spesso l'utenza aziendale evoluta ha la necessità di fare interagire in maniera avanzata MKT-Director con fonti di dati e/o con programmi esterni (quali ad esempio software gestionali) al fine di integrare nel programma la gestione di fonti informative esterne ed ottenere uno dei seguenti risultati:

1) consentire il passaggio veloce dalle maschere di MKT-Director a quelle di altre applicazioni sincronizzandone i contenuti;

- 2) visualizzare all'interno di MKT-Director i dati anagrafici e informativi provenienti da altri software;
- 3) inserire in MKT-Director anagrafiche, nominativi dei Contatti provenienti da fonti esterne.

#### *Linee guida del software di sviluppo SDK*

MKT-Director dispone di semplici ma efficienti strumenti di importazione ed esportazione dei dati in formati Excel ed inoltre è possibile accedere in lettura direttamente sul database del programma utilizzando strumenti esterni quali ad esempio Microsoft Access o Cristal Report.

Le modalità operative utilizzate per ottenere le funzioni esemplificative sopra descritte sono le seguenti:

#### **1) Attivazione di altri programmi con sincronizzazione delle visualizzazioni.**

In MKT-Director vengono attivati uno o più pulsanti aggiuntivi posizionati nella maschera anagrafica che consentono di attivare su richiesta dell'utente programmi esterni. La chiamata del programma esterno può essere attivata in uno dei seguenti modi: A) lancio di un programma eseguibile con passaggio dati tramite parametri di linea o file di appoggio; B) Invio di un Windows Message alla finestra registrata di una certa applicazione.

Sarà compito del programma chiamato utilizzare i dati passati da MKT-Director per visualizzare la maschera richiesta dall'utente già posizionata su una certa informazione (ad esempio sul riepilogo contabile di un certo cliente).

#### **2) Visualizzazione in MKT-Director di dati provenienti da altri DB.**

Alla maschera anagrafica di MKT-Director possono essere aggiunte nuove "pagine" in cui l'utente può visualizzare o modificare dati provenienti da fonti correlati con l'anagrafica corrente e provenienti da fonti di dati esterne.

I dati esterni devono essere legati all'anagrafica di MKT-Director tramite il contenuto del campo "codice" presente nell'anagrafica principale sotto il campo P.IVA (ad esempio il codice Cli/For del Gestionale). I dati da visualizzare devono essere messi a disposizione di MKT-Director sotto forma di tabella o query raggiungile tramite ODBC o tramite ADO.

Su questa tabella esterna MKT-Director opera un posizionamento basato sul valore del campo "Codice" e poi visualizza il contenuto del record in base ad uno schema di campi edit e label descrittive specificato in un apposito file di appoggio.

#### **3) Inserimento in MKT-Director di dati generati da programmi esterni.**

Un apposito programma contenuto nel software SDK consente di inviare ad un certo DB di MKT-Director dati prodotti da altri applicativi semplicemente predisponendo un file di testo in formato XML e richiamando l'esecuzione del programma di importazione passando il file XML come parametro di riga.

Il necessario posizionamento relativo alla tabella Anagrafica può essere operato in base ad uno dei campi chiave presenti in anagrafica (ID nativo di MKT-Director, Codice, Partita IVA, Organizzazione) tenendo conto che in caso di eventuali chiavi duplicate il sistema si posizionerà sul primo record trovato o in alternativa segnalerà errore per chiave multipla.

I dati contenuti nel file XML consentono di inserire o variare Anagrafica, Contatti e Eventi e di protocollare nuovi file (nel file XML sarà contenuto solo il path del file che dovrà essere reperibile all'interno delle Risorse del PC o della Rete Locale.

*Il Software di Sviluppo SDK non è previsto per la versione Freeware*.

**Director – Manuale tecnico**

# **I MODULI AGGIUNTIVI E I SERVIZI HOSTING**

# **LA SICUREZZA DEGLI ACCESSI PRIVACY**

**Gli accessi al database di MKT-Director vengono gestiti nella logica della sicurezza.**

## **Le caratteristiche di sicurezza per la gestione utenti sono le seguenti:**

- > Lunghezza password di accesso minima 8 caratteri (parametrizzata);
- > Richiesta cambio password al primo accesso;
- > Richiesta cambio password dopo 6 mesi (parametrizzata);
- > Disattivazione password non utilizzate da oltre 6 mesi (parametrizzata);
- > Password crittografate.

#### **Il controllo dei diritti di accesso ai dati è così organizzato:**

- > L'accesso a ogni singolo record è verificato tramite ACL (Access Control List) in modalità RLS (Row Level Security);
- > Propagazione gerarchica dei diritti di accesso;
- > Possibilità di limitare l'accesso in modo granulare (ad es: solo inserimento o modifica dei dati inseriti; appartenenti a se stessi o ad altri);
- > Documenti del Protocollo crittografati con accesso consentito solo agli utenti abilitati.

#### **Il Pannello di Amministrazione dei diritti di accesso consente di:**

- > Creare e modificare gli utenti;
- > Assegnare diritti di accesso personalizzati, anche limitati su base temporale;
- > Creare e modificare i "gruppi di lavoro" che consento di propagare gli stessi diritti di accesso a persone che collaborano quotidianamente agli stessi progetti;
- > Assegnare una struttura gerarchica agli utenti in modo da propagare automaticamente i diritti di accesso personali degli utenti ai loro diretti superiori;
- > Creare e modificare "viste di organizzazioni".

# **LA RETE REMOTA**

Per l'impresa che necessita di una **forte integrazione** di MKT-Director in Rete locale e internet con i Manager itineranti, le Sedi distaccate, i Collaboratori in telelavoro o la Forza Vendita è disponibile il **modulo aggiuntivo Rete Remota.**

Questo software, installato con una sola licenza sul Server centrale, permette di collegare in tempo reale tutti gli **MKT-Director Client remoti abilitati** per trasferire e ricevere via Internet su rete WAN i dati e i documenti reciproci.

Questo tipo di tecnologia è ideale per chi vuole conservare tutte le funzionalità del software Client-Server senza rinunciare al collegamento in internet avendo la garanzia della protezione dei dati e dei documenti che transitano in modalità criptata.

*Il modulo aggiuntivo Rete Remota è previsto per la versione completa MKT-Director e non per la versione Freeware.* 

#### **IL SERVIZIO HOSTING WEB**

Il servizio opzionale "HOSTING WEB" consente all'azienda di accedere ai propri dati MKT-Director tramite **Internet** (da PC con browser o con smartphone e palmari) **senza dover gestire**, configurare e pubblicare un proprio **WEB-SERVER** specializzato.

L'utilizzo di MKT-Director tramite interfaccia Web-Based è particolarmente utile ad agenti o manager itineranti che possono così facilmente accedere a tutti i dati di MKT-Director da qualsiasi parte del mondo si trovino: basta un accesso Internet e un browser web.

Le applicazioni e le pagine HTTP necessarie per utilizzare MKT-Director tramite browser Internet vengono ospitati su un WEB-SERVER di MKT, mentre **i dati rimangono presso il cliente** oppure possono essere ospitati anch'essi **presso MKT** (con il servizio HOSTING DATABASE).

Il servizio Hosting Web tratta i dati e i documenti (reperiti sul server del Cliente o dal servizio Hosting Database a seguito di una richiesta utente effettuata tramite interfaccia Web o Mobile) ai soli fini della loro visualizzazione istantanea su Internet.

Il servizio "HOSTING WEB" è un servizio aggiuntivo al **modulo WebMobile** ed si acquista con canone annuo per utilizzo fino a 5 Utenti contemporanei o multipli di 5 Utenti.

*Il Servizio Hosting WebMobile è previsto per la versione completa MKT-Director e non per la versione Freeware.* 

## **IL SERVIZIO HOSTING DATABASE**

Il servizio opzionale "HOSTING DATABASE" consente all'azienda di **non dover gestire** il proprio DATABASE SERVER e la memorizzazione dei propri dati e documenti demandando questo compito ai servizi tecnici di MKT.

**Il DATABASE e i DOCUMENTI** di MKT-Director vengono **ospitati presso i server di MKT** (con gestione quotidiana dei backup) e resi disponibili tramite Internet su canali criptati.

Per utilizzare MKT-Director non è più necessario quindi disporre di un SERVER locale presso la propria azienda, ma è necessario disporre di un accesso ad Internet in "banda-larga" (ADSL o HDSL) o tramite servizi di telefonia mobile (HSDPA o UMTS).

La virtualizzazione del database-server è particolarmente utile ad aziende con una struttura organizzativa molto distribuita (sedi distaccate, agenti ecc.).

Il servizio "HOSTING DATABASE" è un servizio aggiuntivo a **MKT-Director - modulo BASE** e si acquista con canone annuo per utilizzo fino a 5 Utenti contemporanei o multipli di 5 Utenti.

*Il Servizio Hosting Database è previsto per la versione completa MKT-Director e non per la versione Freeware.* 

# **IL PROTOCOLLO INFORMATICO A NORME MINISTERIALI**

MKT-Director effettua l'archiviazione elettronica memorizzando i file nel suo Protocollo interno e associandoli come allegati a Eventi e Organizzazioni. Il Modulo Protocollo Informatico affianca a questa "protocollazione debole" normalmente utilizzata da MKT-Director anche una "protocollazione forte" aderente alle metodologie, tecnologie e standard previsti dal DPR 445/2000 e dalla circolare AIPA 28/2001.

La normativa di riferimento per il Protocollo Informatico è il Decreto del 14 ottobre 2003 (G.U. n. 249 del 25.10.03), con il quale vengono approvate le "Linee Guida per l'adozione del protocollo informatico e per il trattamento informatico dei procedimenti amministrativi". L'adozione del Protocollo Informatico è obbligatoria per tutte le Pubbliche Amministrazioni a partire dal 1 gennaio 2004 (almeno per il cosiddetto nucleo minimo, ossia l'automazione del registro di protocollo) ma può essere utile anche ad aziende ed enti privati che vogliano avere a disposizione uno strumento di documentazione dei flussi informativi aderente ai più elevati standard di sicurezza ed opponibile a terzi.

Il modulo Protocollo Informatico di MKT-Director si integra con le consuete funzionalità di Director senza complicare il normale utilizzo del software e consentendo agli utenti di accedere in tempo reale alle informazioni e ai documenti sia protocollati sul Protocollo Informatico ufficiale sia inseriti nei normali archivi di MKT-Director.

MKT-Director facilità e ottimizza l'utilizzo del Protocollo Informatico consentendo agli utenti un più facile acceso ai documenti protocollati rendendoli disponibili secondo gli schemi organizzativi tipici di Director e quindi legati alle Organizzazioni e ai Processi con relativi eventi e scambi informativi.

## **ARCHIVIAZIONE OTTICA IN CONSERVAZIONE SOSTITUTIVA**

MKT-Director effettua l'archiviazione elettronica memorizzando i file nel suo Protocollo e associandoli come allegati a Eventi e Organizzazioni. Il Modulo K-Archive aggiunge all'archiviazione ottica documentale la Conservazione Sostitutiva Documenti conforme ai requisiti della legge italiana ed europea (secondo gli standard tecnici previsti dalla Deliberazione CNIPA n. 11/2004 e ora DigitPa) per dare valore legale ai documenti dell'azienda sempre a portata di mano in MKT-Director CRM.

Il software assolve alle seguenti normative:

#### **Deliberazione CNIPA n. 11/2004**

Regole tecniche per la riproduzione e conservazione di documenti su supporto ottico idoneo a garantire la conformità dei documenti agli originali (sostituisce la Delib. AIPA n. 42/2001).

#### **Note esplicative della Deliberazione CNIPA 11/2004**

Note esplicative delle regole tecniche per la riproduzione e conservazione dei documenti su supporto ottico.

Il Modulo K-Archive è un software specifico per l'apposizione della firma elettronica con valore legale e per la cifratura a protezione delle informazioni riservate con le seguenti caratteristiche: - Sofisticate tecniche di firma digitale e cifratura a chiave asimmetrica che consentono un elevato livello di sicurezza degli archivi e di protezione dell'accesso alle informazioni; - Ai documenti memorizzati vengono apposte firme digitali e marche temporali con valore legale per garantirne la validità nel tempo; - Il supervisore del sistema ha a disposizione funzioni avanzate per proteggere i dati dall'accesso da parte di personale non autorizzato e garantirne la loro riservatezza tramite cifratura a norma della legge 196-2003; - Il sistema adotta le misure di sicurezza per la conservazione degli archivi informatici previste dalla direttiva CNIPA, ora DigitPa, e offre al responsabile di tale procedimento gli strumenti per verificare e garantire l'affidabilità della conservazione dei documenti; - Il valore probatorio dei documenti firmati digitalmente dal sistema viene conservato nel tempo tramite l'inserimento delle "impronte" dei documenti in un file indice che viene periodicamente firmato e corredato di una marca temporale.

#### **IL MAILER**

Il Modulo **MKT-Mailer** dispone di numerose funzioni utili per una forte integrazione di MKT-Director con l'attività di MAILING. Il software MKT-Mailer, installato con una sola licenza aziendale anche su più postazioni, consente di generare e gestire facilmente gruppi di invio di e-mail tenendo traccia degli invii effettuati al gruppo e a ciascun associato del gruppo. Questo software gestisce anche l'inoltro automatico di messaggi personalizzati inserendo dei dati specifici per ogni destinatario.

MKT-Mailer è un software progettato per facilitare l'attività di mailing da parte di personale non tecnico. Importando i modelli di e-mail da Outlook Express (utilizzato come editor) non è richiesta all'utente nessuna conoscenza del linguaggio HTML o di altri aspetti tecnici specifici riguardanti la gestione dei file allegati. I messaggi e-mail personalizzabili vengono facilmente creati realizzando una semplice e-mail (Html o normale) con Outlook Express ed eventualmente inserendo nel testo semplici indicatori dei campi da sostituire con i dati caricati nel Database di MKT-Mailer da una lista in Excel (per la versione MKT-Mailer BASE) o anche da MKT-Director (per la versione MKT-Mailer Extra).

## **Come creare il file ".eml" da utilizzare come modello per MKT-Mailer**

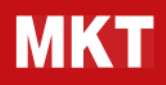

Il modo più semplice per creare il file ".eml" da utilizzare come modello per MKT-Mailer è quello di usare un programma "Email Client" come ad esempio:

- Microsoft Windows Live mail

- Thunderbird Mail (Mozzilla)

Anche se il programma client non è configurato per scaricare e inviare email è comunque possibile "creare una nuova email" e poi salvarla come file ".EML".

Sia pure in modo molto più complicato, è comunque possibile creare un file ".eml" anche utilizzando GMAIL. Per farlo si deve procedere come segue:

- posizionarsi su un messaggio (Es in Posta in Arrivo)
- cliccare su "Espandi tutto" (per avere tutte le funzioni)
- sulla riga del destinatario cliccare sul pulsante "Altro" e selezionare "Mostra Orginale"
- si apre una pagina con dentro il contenuto "interno" dell'email che è appunto il formato "EML"

 - fare "Click-tasto-destro" sulla videata e salvare il contenuto con nome file "nomefile.eml" (è importante l'estensione .EML)

#### **IL WEB ROBOT**

Il **Modulo MKT-WebRobot** consente una forte integrazione di MKT-Director con il proprio SITO WEB per sviluppare l'E-Commerce. Installato con una sola licenza sul Server centrale, permette di recepire e storicizzare tutte le informazioni ricevute dal proprio sito Web. In particolare consente di recepire Form compilate dagli utenti sul Sito (richieste di informazioni, assistenza, dialoghiamo ecc) o ordini elettronici inseriti tramite negozio virtuale, se presente sul sito. Il software aggiorna automaticamente il Database di MKT-Director, creando le nuove anagrafiche e protocollando i dati ricevuti, e invia a ciascun operatore sulla propria postazione Client la corretta informazione a lui destinata e proveniente da una determinata interazione sul sito Internet. E' possibile personalizzare le risposte automatiche da inviare in e-mail al cliente subito dopo la ricezione dei dati, in attesa che gli operatori processino le informazioni ricevute.

**Director – Manuale tecnico**

# **COME SI USA IL PROGRAMMA**

# **COME CREARE IL PROPRIO DIRECTOR**

# **INIZIA AD USARE IL TUO DIRECTOR**

Il programma si apre con una sigla utente che l'operatore dovrà modificare con la propria Sigla (ad esempio con le proprie iniziali) che rimarrà per il futuro come il proprio identificativo.

- > La logica impone di inserire tutte le Anagrafiche e le Rubriche prima di procedere alle fasi successive e questo è il metodo migliore se si ha tempo a disposizione.
- > Un sistema alternativo e meno oneroso è quello di inserire le Anagrafiche e le Rubriche giornalmente, mano a mano che si presentano gli Eventi da evadere.

Immaginando di voler inserire un Evento che ricordi all'utente di telefonare la prossima settimana al Sig. Rossi della società DEMO Srl, dalla funzione Anagrafica si fa clic con il mouse sul pulsante "**Inserisci una nuova scheda**" (+) e si procede nel modo seguente:

- 1. digitare il nominativo "DEMO Srl"
- 2. confermare col pulsante "salva le modifiche" (v)
- 3. passare nei Contatti
- 4. digitare l'interlocutore "Rossi" nel campo "cognome e nome" e confermare
- 5. richiamare gli Eventi
- 6. fare doppio clic con il mouse sulla riga vuota dell'Evento
- 7. scegliere la data e il tipo di Evento
- 8. imputare l'Oggetto e le eventuali Note e confermare

Negli Eventi Futuri dello Scadenzario troveremo il Movimento che, in futuro, sarà sempre possibile riprendere per inserire con più calma maggiori informazioni in Anagrafica e nei Contatti come, ad esempio, aggiungere l'indirizzo, il numero telefonico o altro.

Come avvenuto per il primo, è opportuno inserire subito tutti gli altri Eventi previsti per altri nominativi, in modo che con un solo sguardo nello Scadenzario si abbia sotto controllo tutto il lavoro da svolgere.

# **INSERIMENTO ANAGRAFICHE ED EVENTI STORICI**

- Sitagliando qualche minuto al giorno, si possono completare le Anagrafiche e le relative Rubriche che,<br>Surente riù cono complete tente più cono utili pelle gestiene degli Eventi quanto più sono complete, tanto più sono utili nella gestione degli Eventi.
- > **un Documento**. Da ricordare che in questo caso la rintracciabilità futura non è garantita in quanto il **file** È possibile allegare in Anagrafica un documento generale facendo clic con il mouse sul pulsante **Allega**  potrebbe essere spostato dalla sua posizione originale nella gestione ad albero dell'archivio.
- > Per garantire la rintracciabilità è necessario allegare un documento protocollato con l'apposito pulsante.

che diventa sempre più utile col passare del tempo. Se si sente il bisogno di avere in linea anche alcuni<br>Il importanti documenti archivisti precedentemente pel sistema, è sufficiente rintracciarli pedi **Eventi** cen il L'uso di **MKT-Director** attiva un processo virtuoso di storicizzazione dei documenti di facile rintracciabilità importanti documenti archiviati precedentemente nel sistema, è sufficiente rintracciarli negli **Eventi** con il pulsante **Sfoglia** e allegarli con data, oggetto ed eventualmente note.

# **IMPORTAZIONE DATI DA FILE ESTERNI**

#### **MKT-Director offre la possibilità di popolare velocemente il proprio database importando i dati da altre applicazioni tramite le procedure di Importazione.**

- > E' possibile eseguire l'importazione delle **schede anagrafiche** selezionando la procedura dal menù File/Importazioni/Importa Anagrafiche.
- > Si aprirà un finestra wizard che guiderà l'utente nell'importazione dei dati. leggere attentamente le istruzioni riportate a video per eseguire correttamente la procedura.
	- E' possibile eseguire l'importazione dei **nominativi dei contatti** selezionando la procedura dal menù
- > file/importazioni/importa Contatti. Si aprirà un finestra Wizard che guiderà l'utente nell'importazione dei dati.
- Leggere attentamente le istruzioni riportate a video per eseguire correttamente la procedura. in questo
- > caso è necessario aggiungere un campo al file da importare che contenga, per ogni record dei Contatti, un identificativo corrispondente all'Organizzazione (in Schede Anagrafiche) da associare già presente nel database.

# **ELIMINAZIONE ANAGRAFICHE**

Eliminare le poche Anagrafiche, le Rubriche e gli Eventi della versione dimostrativa è molto semplice:

- s basta fare clic con il mouse su qualsiasi campo dell'Anagrafica di ciascun Nominativo, poi fare clic sul<br>Surulente **Elimine la cobede corrente** e confermere l'eliminazione. Si consiglie di fare queste energzione. pulsante **Elimina la scheda corrente** e confermare l'eliminazione. Si consiglia di fare questa operazione solo dopo aver preso dimestichezza con il programma perché i dati si perdono definitivamente.
- > Ora il proprio **MKT-Director** è avviato ed è pronto per essere la base di partenza e di arrivo di tutto ciò che transita sulla scrivania.

## **Operazione di svuotamento del database**

In alcuni casi può essere utile vuotare il database di MKT-Director dai dati e protocolli contenuti, ripartendo con un database completamente vuoto. Questa operazione, ad esempio, consente di eliminare i dati e documenti di prova che vengono installati con MKT-Director Freeware.

**ATTENZIONE**: l'operazione di svuotamento del database è definitiva e **irreversibile** e quindi va utilizzata con estrema cautela. Prima di procedere allo svuotamento si consiglia di effettuare un salvataggio dei dati.

Per eseguire l'operazione di svuotamento del database procedere come segue:

- avviare MKT-Director
- dal menù "File" selezionare "Amministrazione"
- compare la maschera "Director Admin"
- dal menù "Strumenti" selezionare "Vuota Database..."
- compare la richiesta di nome utente e password (per sottolineare la delicatezza dell'operazione)
- inserire i seguenti dati utente: Nome Utente: **administrator** Password: **password**
- confermare lo svuotamento del database

## **COME GESTIRE GLI EVENTI E IL PROTOCOLLO**

# **IL LAVORO GIORNALIERO CON DIRECTOR**

**MKT-Director** è la base di partenza e di arrivo di tutto il lavoro di ufficio e, per essere disponibile in tempo reale, è utile che rimanga aperto durante tutta l'attività svolta a video dall'operatore. **MKT-Director** è il **primo programma da aprire** quando si accende il computer e l'ultimo programma da chiudere quando si spegne.

- > Dopo aver creato il proprio **MKT-Director** si può procedere al lavoro giornaliero di ufficio confermando la propria **Sigla Utente** in apertura di programma.
- > Per comodità in questa sessione vengono utilizzati "tutti gli Eventi" della versione dimostrativa (tasto centrale).
- > Da notare che le due sigle a fianco della data indicano gli utenti nel caso di collegamento in **Rete** degli Eventi.

> Prima di approfondire l'evento su cui si intende intervenire, è consigliabile dare un rapido sguardo in Lo **Scadenzario** propone gli **Eventi Scaduti e Attuali** che evidenziano il lavoro arretrato da evadere.

- sequenza a tutti gli Eventi, controllando Oggetto e Organizzazione, per avere una percezione generale del lavoro da compiere e scegliere il più urgente.
- > È utile dare un rapido sguardo anche agli **Eventi Futuri**, soprattutto a quelli più prossimi, per verificare se nel frattempo sono da cambiare le priorità.

Si può decidere di lasciare negli Eventi Scaduti solo quelli che desideriamo ricordare finché non verranno evasi. Per gli Eventi **da prorogare** è sufficiente aprire l'evento e spostare la data per ritrovarli negli Eventi

 $\geq$ Futuri. In questo modo si aggiornano facilmente le priorità di lavoro con il risultato di non dimenticare mai niente di importante da fare.

Spesso è utile avere a portata di mano uno spazio per le **Note**. In questo caso si può creare una nuova Anagrafica e Contatti con il proprio Nominativo avente un Evento con Oggetto: **Memorandum**. Senza la

> conferma di **Avvenuto** e con una data molto retroattiva, il memorandum si posizionerà sempre come primo evento in alto a sinistra dello Scadenzario. Aprendo l'evento si possono leggere le proprie note personali che si modificano con un doppio clic del mouse sull'Oggetto.

# **COME EVADERE UN EVENTO**

> immediatamente tutta la sequenza proposta. Con semplici clic sull'oggetto si richiamano le Note di tutti gli Partendo dallo Scadenzario e facendo doppio clic con il mouse sull'Interlocutore scelto, si evidenzia Eventi e, volendo maggiori informazioni, si possono aprire i documenti con un clic sul pulsante Allegati.

Dopo aver considerato il fenomeno nella sua globalità e ben consapevoli di cosa fare, si decide l'invio della **E-Mail** così come proposto dall'Evento. Facendo clic con il mouse sulla Rubrica (a fianco delle Note)

> appaiono tutte le coordinate di telefono, fax, cellulare e e-mail per contattare l'interlocutore. Con un doppio clic sulla e-mail il programma richiama automaticamente la posta elettronica proponendo l'interlocutore scelto e la sua Azienda come destinatario. Basta digitare l'oggetto, il testo del documento e spedirlo

# **PROTOCOLLARE, ALLEGARE E ARCHIVIARE**

In MKT-Director la data di protocollazione viene assegnata in automatico (così come il numero progressivo) e registrata nel record del file protocollato. Nell'Evento associato al Protocollo (che in genere viene creato contestualmente) vanno segnati i dati aggiuntivi relativi a note, altre date, oggetto ecc.

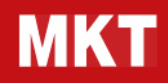

#### **Per protocollare e allegare contemporaneamente i documenti la Procedura più semplice è la seguente:**

- Salvare il file del documento da protocollare nella cartella "C:\MKT-Director\0 Al Protocollo";
- Il nome del file va assegnato indicando all'inizio il nome dell'azienda o persona referente e poi l'oggetto. Ad esempio: "MKT Srl - fattura acquisto";
- In MKT-Director, nella finestra Protocollo si ritroverà il file appena salvato nella finestra DOCUMENTI DA PROTOCOLLARE;
- Selezionare il file con il click del mouse;
- > Cliccare sul pulsante "Cerca" (quello con il binocolo);
	- MKT-Director si sposta sugli Eventi dell'organizzazione più simile;
	- Negli Eventi cliccare su tasto "+" per creare un nuovo evento e poi su "Protocolla" (tasto con casetta rossa);
	- Si apre la finestra "Protocolla Documento", selezionare il file da protocollare e poi cliccare su "Ricevuto" o "Inviato";
	- Se necessario integrare l'oggetto e le note e poi confermare il nuovo evento.

Il **Protocollo** è una funzione che permette di tenere una traccia progressiva di **tutti** i documenti ricevuti ed inviati che transitano dalla postazione di lavoro.

- > La prima fase di protocollazione di una e-mail, ad esempio, può avvenire rintracciando il documento dalla **Posta Inviata** di **Internet Mail** che viene salvato nella cartella **Al Protocollo**.
- > La seconda fase avviene confermando il protocollo con un numero progressivo di **INVIATO O RICEVUTO** che il sistema crea in automatico.

Con un clic del mouse sul pulsante **Eventi** e un doppio clic sull'**Oggetto** dell'evento relativo si può allegare il documento all'Evento, usando semplicemente il pulsante **Allega un Protocollo** e si richiama

- > dal protocollo Inviato con due doppio clic. Con la spunta dell'Evento **Avvenuto** e con la conferma sul pulsante **Salva Modifiche** si ritorna automaticamente in Eventi dove si può controllare che il documento sia stato allegato correttamente per una facile ricerca futura.
- > Nel **Protocollo** la rintracciabilità del documento è sempre possibile sia in sequenza numerica che per data, facendo clic con il mouse su pulsante **Dettaglio Dati**.

In alcuni casi può essere utile **Archiviare** in una cartella ad albero un documento protocollato importante.

- > In questo caso si evidenzia il file, si fa clic con il **mouse** sul pulsante **Salva con Nome** e si salva il file nella cartella prescelta.
- > Viceversa può essere utile allegare a un evento un file presente in archivio in una cartella ad albero. In questo caso di utilizza, negli Eventi, il pulsante **Sfoglia** e **Allega un Documento**.

# **ANTICIPARE GLI EVENTI**

> lavoro. Questo è invece il momento migliore per prevedere la prossima "**mossa**" da fare conoscendo Apparentemente, dopo aver protocollato e allegato il documento agli Eventi, sembrerebbe di aver finito il molto bene le proprie aspettative riguardo la comunicazione appena evasa.

Come proseguimento del rapporto con l'Interlocutore diventa importante aggiornare subito **MKT-Director**

> con un **Evento Futuro** in modo che appaia nello Scadenzario in tempo utile per garantire i propri interessi.

> quando ci si accorge di aver evaso velocemente molti Eventi, di poterli rintracciare sempre con grande Tutta la potenzialità di sostegno organizzativo che dà **MKT-Director** al proprio lavoro quotidiano si scopre

facilità e di vedere sempre più ridotta la lista degli Eventi Scaduti nello SCADENZARIO.

# **IL PROCESSO DEL LAVORO DI UFFICIO**

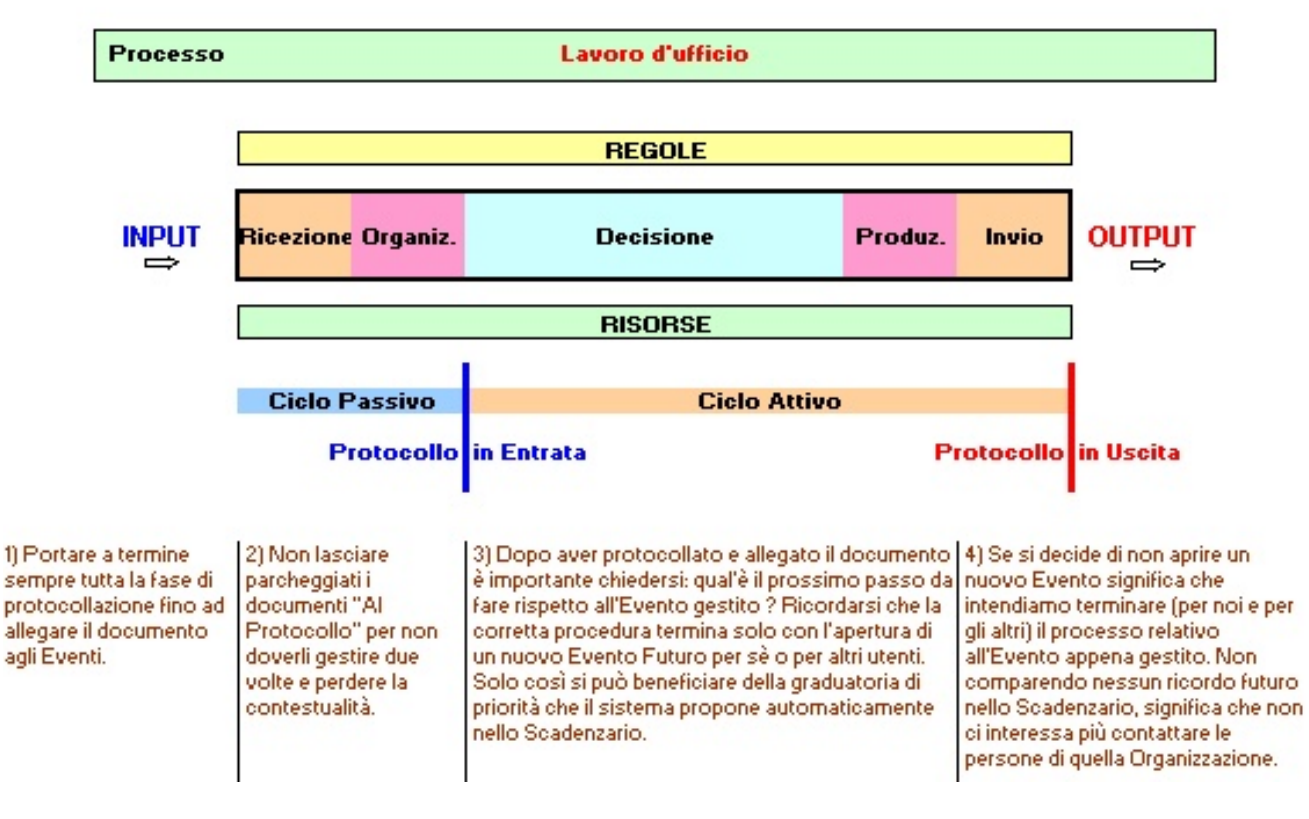

# **FARE UNA TELEFONATA**

## **Come telefonare con Director**

Telefonare con MKT-Director è molto semplice. facendo doppio-click su un numero telefonico presente nell' Anagrafica, nei Contatti o negli Eventi di MKT-Director viene attivata immediatamente la composizione automatica del numero telefonico richiesto. Naturalmente il software MKT-Director non ha un accesso automatico alla linea telefonica. Solo l'utente può decidere di attivare la linea telefonica per telefonare configurando prima l'accesso al telefono tramite PC.

La chiamata con MKT-Director avviene attraverso una delle seguenti modalità tecniche.

## > **Compositore telefonico di Microsoft® Windows**

Il sistema operativo Windows contiene delle funzionalità di interfacciamento standard verso sistemi di composizione telefonica (specifiche funzionali TAPI) e le normali installazioni di Windows consentono di utilizzare queste funzionalità in abbinamento a Modem analogici o ISDN installati sul PC. Il doppio click sul numero telefonico attiva una chiamata standard alle funzioni TAPI e, normalmente, la visualizzazione della maschera di composizione di Windows. Alcuni produttori di centralini telefonici forniscono versioni proprietarie di "Compositori Telefonici" compatibili con le chiamate TAPI e quindi utilizzabili da MKT-Director.

#### > **Compositore telefonico MKT su Modem analogico**

Al PC deve essere collegato e funzionante un modem analogico connesso alla linea telefonica analogica in parallelo ad un apparecchio telefonico. Facendo doppio-click sul numero telefonico viene visualizzata la maschera "Dialer" o "Compositore Telefonico" di MKT-Director e il modem analogico collegato al PC inizia

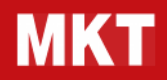

la composizione del numero. Il modem si occupa della composizione del numero sulla linea e poi il controllo passa al telefono normale. Il Compositore telefonico MKT viene utilizzato in alternativa al compositore default di Windows in caso questo non funzioni correttamente.

#### > **Compositore Voip**

Sul PC deve essere attivo e funzionante il software "Client Voip" su cui viene attivata la telefonata. Il "Client Voip" deve essere collegato ad un centralino Voip e il PC deve essere dotato di apposita cornetta telefonica o cuffie USB.

#### > **Compositore SKYPE**

Sul PC deve essere attivo e funzionante il software SKYPE con un credito per le chiamate SkypeOut.

# **GEOREFERENZIAZIONE**

La georeferenziazione è utilizzabile nei seguenti due modi:

#### **DA GRUPPI**

Se si hanno già preparato dei "GRUPPI DI INVIO" di clienti è sufficiente selezionare il gruppo (pulsante "Elenco Gruppi" sulla barra rossa), cliccare sul pulsante "Gestione Gruppo" in basso a destra, selezionare "Operazioni sul gruppo" e poi cliccare sul pulsante "Georeferenziazione".

#### **DA FILTRO ANAGRAFICHE**

La Georeferenziazione è attivabile su tutte le anagrafiche di MKT-Director da menù "File / Operaz.Multiple / Georeferenziazione Anagrafiche".

Vengono inviati al sistema MKT online i dati CAP e STATO di ogni anagrafica visibili al momento dell'operazione: le anagrafiche attive e visibili possono essere limitata tramite le "VISTE" o il FILTRO ANAGRAFICHE (da pulsante "Imposta Filtro" della barra grigia). Sulla mappa di GOOGLE MAPS non viene indicato il luogo esatto della singola anagrafica ma il CAP (CODICE AVVIAMENTO POSTALE) pertanto ci possono essere delle approssimazioni dovute alla dimensione geografica dell'area del CAP. Vengono utilizzati i CAP invece dell'indirizzo esatto perché consentono una buona approssimazione e una elevata velocità di elaborazione.

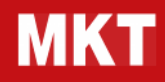

#### **COME SI ORGANIZZA L'AGENDA**

# **COME SI FISSANO GLI APPUNTAMENTI NELL'AGENDA**

Per inserire un nuovo appuntamento in Agenda è necessario inserire un nuovo Evento con Ora e **Durata** nella maschera **Eventi** e quindi si procede prima alla ricerca dell'Organizzazione giusta e poi si apre un Evento futuro (**non Avvenuto**) con una Durata.

In agenda gli appuntamenti già avvenuti vengono visualizzati in colore **verde** e gli appuntamenti non avvenuti in colore **azzurro**. Sulla parte destra della finestra compare la lista delle Scadenze giornaliere avvenute (visualizzate in colore verde) o non ancora avvenute (in colore azzurro) che non hanno una Durata e quindi non sono Appuntamenti ma semplicemente Eventi. Scorrendo questa lista è molto facile rintracciare un'Organizzazione di cui non ti ricordi bene il nome ma ti ricordi soltanto che l'Evento è avvenuto in quella data.

Facendo **Doppio Clic** sull'area colorata dell'Appuntamento in Agenda viene visualizzata la finestra degli Eventi dell'Organizzazione corrispondente.

# **COME SI CONTROLLANO GLI IMPEGNI DELLA SETTIMANA**

La finestra dell'**Agenda** consente di visualizzare con uno sguardo gli impegni giornalieri e della settimana. In Agenda gli appuntamenti già avvenuti vengono visualizzati in colore **verde** e gli appuntamenti non avvenuti in colore **azzurro**. Se fai doppio clic sull'area colorata dell'Appuntamento viene visualizzata la finestra degli Eventi dell'Organizzazione corrispondente, così puoi controllare anche tutto il processo relativo all'Evento e aprire facilmente gli allegati.

Sulla parte destra della finestra compare la lista delle **Scadenze** giornaliere avvenute (visualizzate in colore verde) o non ancora avvenute (in colore azzurro) che non hanno una Durata e quindi non sono Appuntamenti ma semplicemente Eventi. Scorrendo questa lista è molto facile rintracciare un'Organizzazione di cui non ti ricordi bene il nome ma ti ricordi soltanto che l'Evento è avvenuto in quella data.

#### **COME TRATTARE I DOCUMENTI**

# **INVIARE E RICEVERE POSTA CARTACEA**

#### **Come inviare e ricevere una lettera o un documento cartaceo**

Per le operazioni di invio e ricezione di una lettera o un documento cartaceo in Microsoft® Windows possono essere usati vari percorsi, uno dei quali è il seguente:

#### **Invio per posta di una lettera stampata da un file di Microsoft® Word.**

> nella Casella **Al Protocollo** oppure si invia automaticamente utilizzando il tasto destro del mouse. Se il Dopo aver perfezionato e stampato il documento di Microsoft® Word si chiude il file, si copia e si incolla

documento viene firmato in originale prima della consegna alle poste, si può scansionare e inviare **Al Protocollo** esattamente come l'archivio di un documento cartaceo: l'invio può avvenire con i sistemi tradizionali oppure con gli automatismi previsti con il software di Visioneer.

#### **Ricezione di una lettera, un fax cartaceo o un documento cartaceo.**

> Si scansiona il documento e, trascinandolo sull'icona di **MKT-Director** posta sulla base del desktop del programma dello scanner, lo si salva automaticamente **Al Protocollo**.

È importante nominare il file in sequenza con il nominativo dell'Organizzazione + l'oggetto: in questo modo si potrà beneficiare della ricerca automatica dell'Organizzazione per allegare e protocollare il file. Il sistema infatti, leggendo le prime 10 lettere del file, propone l'Organizzazione esistente più probabile.

Per utilizzare tutti gli automatismi di Invio e Ricezione offerti da **MKT-Director** è necessario ovviamente che i pulsanti di **Fax**, **E-Mail**, **Scanner** e **Internet** presenti sul pannello **Generale** siano configurati e funzionanti.

# **INVIARE E RICEVERE A MEZZO FAX**

Con Microsoft® Windows spesso è possibile raggiungere lo stesso risultato percorrendo diverse strade. Per le operazioni di Invio e Ricezione di un fax collegato col PC possono essere usati i seguenti percorsi:

#### **Invio di un documento cartaceo a mezzo fax direttamente dal PC**

> Si scansiona il documento e si invia al fax inserendo il destinatario e il numero di fax copiati dall'Organizzazione. Si segue tutta la procedura di spedizione del fax e si salva il documento inviato **Al Protocollo**.

**Invio di un documento di Microsoft® Word a mezzo fax direttamente dal PC**

> Individuato il documento di Microsoft® Word si apre la tendina con il tasto destro del mouse e si invia il file al fax. Si segue tutta la procedura di spedizione del fax e si salva il documento inviato **Al Protocollo**.

#### > **Ricezione di un fax direttamente dal PC**

Dopo aver letto il documento dalla **Posta Ricevuta** di Microsoft® Fax lo si salva **Al Protocollo**.

# **INVIARE E RICEVERE EMAIL**

Il software MKT-Director non ha un accesso automatico ad internet. Solo l'utente può decidere di inviare una e-mail attraverso la propria casella di posta elettronica. Con MKT-Director possono essere usati i seguenti percorsi:

#### **Invio di una E-Mail**

> contattare l'interlocutore. Con un doppio clic sulla e-mail il programma apre la posta elettronica, Facendo clic con il mouse sulla **Rubrica** (a fianco delle Note) appaiono le coordinate di e-mail per proponendo automaticamente l'interlocutore scelto e la sua Azienda come destinatario. Basta digitare

l'oggetto, il testo del documento e spedirlo. Dalla casella di Posta Elettronica **"Inviato"** si salva il

## documento **Al Protocollo**. **Ricezione di una E-Mail**

> Dopo aver letto il documento dalla casella di Posta Elettronica **"Ricevuto"** lo si salva nella cartella **Al Protocollo**.

Se si vuole impostare **Outlook** come client di posta predefinito in Windows si deve: lanciare "Impostazioni" dal menù start di Windows, selezionare la voce "App", selezionare la voce "App predefinite" e impostare Outlook come programma di gestione della posta elettronica. Per velocizzare il salvataggio "Al Protocollo" si può cliccare col tasto destro sulla barra degli strumenti e selezionare il pulsante "Salva Con Nome".

Molto utile è il software gratuito **Popup** che permette una facile gestione dei messaggi e-mail con avviso visivo e/o sonoro della loro ricezione. Questo postino elettronico consente l'inoltro automatico dei messaggi ad altri indirizzi di posta elettronica (fino a 3 contemporaneamente), oltre che un facile controllo sullo stato della connessione a internet.

# **Director – Manuale tecnico**

# **COME SI USA L'ARCHIVIO E LA SCRIVANIA VIRTUALE**

# **LA STRUTTURA AD ALBERO DELL'ARCHIVIO VIRTUALE**

Facendo clic con il mouse sulla **Gestione Risorse** di Microsoft® Windows normalmente si trova una lunga serie di cartelle con un'altra lunga serie di documenti.

Per una migliore visione di insieme del proprio lavoro e per una migliore reperibilità dei documenti, è possibile adottare un'organizzazione delle cartelle della Gestione Risorse di Microsoft® Windows

> nominate per **Funzioni** svolte dall'Utente. Facendo clic con il mouse, dal pannello generale di **MKT-Director**, sul pulsante **Archivio & Scrivania** si accede ad una particolare Gestione Risorse di Microsoft® Windows, creata da **MKT-Director**, dove le cartelle corrispondenti alle proprie funzioni o responsabilità di lavoro vengono strutturate secondo la logica gerarchica cosiddetta **ad albero**.

> Non esiste il metodo migliore da seguire in assoluto: bisogna scegliere, tra le tante possibilità, quella più Nell'**Albero dell'Azienda Dimostrativa** vengono proposti una serie di metodi per codificare le cartelle. adatta a rappresentare ogni singola Funzione.

#### **Primo Livello o Tronco dell'Albero**

> È consigliabile riferire il Primo Livello alla totalità del proprio lavoro e quindi può essere definito con il proprio Nome, la propria Responsabilità di lavoro, il proprio Ufficio o la propria Azienda.

# **COME ORGANIZZARE I RAMI DELL'ALBERO**

#### **Primo Ramo dell'Albero** >

È importante che il primo ramo dell'albero non contenga più di 10 cartelle per due motivi:

- 1. perché non si riesce a percepirne di più con un solo sguardo
- 2. perché in questo modo non occorre usare la barra di scorrimento che distoglie la concentrazione dal piano di lavoro.

È necessario però attribuire un **Nome** esauriente e completo a queste cartelle, affinché descrivano concettualmente tutte le cartelle comprese nei rami successivi.

# > **Ramo Al Protocollo**

Questo ramo non deve avere sottocartelle perché è una cartella di servizio alla quale vengono associati direttamente tutti i documenti destinati alla protocollazione.

#### > **Ramo Amministrazione**

In questo ramo è esemplificato il metodo che permette, con l'inserimento della numerazione prima del titolo, di poter leggere le cartelle con la priorità numerica invece che non la naturale priorità alfabetica del titolo.

#### > **Ramo Clienti**

Il metodo con cui vengono associate le sottocartelle di questo ramo è adatto per raggruppare poche funzioni (anche senza numerazione) all'interno delle quali può apparire un lungo elenco di cartelle **Eventi**. Per facilitare la ricerca è consigliabile codificare le cartelle Eventi con tre lettere che lo ricordino, con l'anno e con il numero progressivo. Quando tutto il processo contenuto nella cartella Eventi si conclude, è opportuno spostarla definitivamente in una Cartella "**a Old**" (al vecchio) in modo da tenere sempre in primo piano le poche cartelle attive su cui lavorare.

#### > **Ramo Servizi**

Un altro metodo di strutturare l'albero può essere quello di suddividere le cartelle per **Anni**. All'interno di questi anni si possono raggruppare le cartelle per **Servizi** con associate le cartelle Eventi.

#### > **Ramo Consulenti**

Dove esistono poche sottocartelle da richiamare con logiche di lavoro separate è preferibile usare il concetto di **Attivo** e **Cessato**.

## > **Ramo Fornitori**

Questo è un esempio di **struttura mista** dell'albero: il terzo livello è organizzato con cartelle Servizi, il quarto livello con cartelle per Anni e poi alternativamente con cartelle Eventi o Anni.

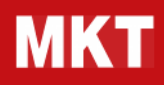

#### > **Rami Disponibili**

Sono le cartelle disponibili al primo ramo dell'albero da non superare per rispettare la logica delle 10 cartelle massimo.

#### > **Ramo Modelli**

Questo è il ramo che contiene le cartelle di Servizio alle quali allegare i **Modelli dei Documenti**.

## > **Ramo Database**

È il ramo di Servizio che contiene tutto il **Database** di **MKT-Director**.

Per un buon controllo e una veloce rintracciabilità dei documenti è importante percorrere tutta la catena dell'albero rimanendo con il cursore rigorosamente nella parte sinistra, l'Archivio Virtuale, fino ad evidenziare la cartella ricercata.

Per Lavorare sulla propria Scrivania Virtuale, nella parte destra, è sufficiente dirigere il cursore sul documento da aprire e fare doppio clic con il mouse.

# **INVIA A GRUPPI**

# **COME CREARE UN GRUPPO DI INVIO**

## **Crea un nuovo "Gruppo di invio"**

> Dalla scheda "**Anagrafica**" clicca sul tasto "+" per aggiungere una nuova scheda.

> es. "Potenziali Clienti Lombardia") e compila gli altri campi di interesse (es. nelle note inserire le Inserisci nel campo "**Organizzazione**" il nome del Gruppo (utilizza una descrizione che identifichi il gruppo operazioni che si vogliono effettuare sugli associati del gruppo).

- > Attiva il campo check "**Gruppo di invio**" per trasformare il record in Anagrafica di un "Gruppo".
- > **Conferma** l'inserimento per aggiungere il record al database.

# **INSERIMENTO DI UNA ANAGRAFICA SINGOLA IN UN GRUPPO**

## **Come associare un'Anagrafica ad un Gruppo**

> Dalla scheda "**Anagrafica**" posizionarsi sul record dell'anagrafica che si vuole inserire in un gruppo di invio, quindi cliccare sul bottone "Associa ai Gruppi" in fondo alla scheda;

Si apre una finestra con 2 pagine: nella prima viene riportato l'elenco delle associazioni già esistenti per

> quell'anagrafica con eventuali altri gruppi (una stessa anagrafica può essere associata a più gruppi di invio) e c'è un bottone che permette di passare direttamente all'anagrafica del gruppo selezionato; nella seconda pagina è possibile creare una nuova associazione;

per creare l'associazione anagrafica->gruppo bisogna selezionare il gruppo nel quale si vuol far entrare l'anagrafica ed il contatto dell'anagrafica a cui si vuole inviare le comunicazioni e cliccare sul bottone

- > "Crea". **IMPORTANTE**! Verificare che il contatto dell'anagrafica che si vuole inserire nel gruppo contenga i dati necessari quali numero fax (per l'invio dei fax), numero cellulare (per l'invio degli sms), indirizzo email (per l'invio di e-mail), dati indirizzo (per l'invio dei servizi postali);
- e' possibile spuntare il check in fondo alla pagina per creare in automatico un evento di ricordo <br>cullionestefice che segnele quando è entrete e fer perte del gruppe selezionete. sull'anagrafica che segnala quando è entrata a far parte del gruppo selezionato.

# **INSERIMENTO MULTIPLO DI ANAGRAFICHE IN UN GRUPPO**

## **Come inserire in un solo colpo più Anagrafiche in un Gruppo**

- > Tramite la funzione "Operazioni Multiple / Inserimento Anagrafiche in un Gruppo" è possibile inserire velocemente un elenco "filtrato" di anagrafiche in un Gruppo:
- > per inserire più anagrafiche in un gruppo è necessario prima applicare un filtro sul database per estrapolare le schede anagrafiche che si vogliono aggiungere al Gruppo di invio;

> una volta applicato il filtro e verificato che le anagrafiche filtrate corrispondano ai criteri di filtro impostati, selezionare dal menù "File" la voce "Operaz. Multiple" / "Inserimento Anagrafiche in un Gruppo" per

inserire automaticamente le anagrafiche filtrate nel gruppo di invio che si andrà a selezionare tra l'elenco dei gruppi a disposizione;

> filtrate che verranno inserite nel gruppo selezionato. Premere sul bottone "Inserisci Anagrafiche nel nella maschera di inserimento anagrafiche nel gruppo viene riportato anche il numero delle anagrafiche Gruppo" per associare le anagrafiche al gruppo selezionato;

e' possibile spuntare il check "registra evento inserito nel gruppo" per creare in automatico un evento di sin<br>Internationali incorrefice che escreele quando è entreta e fer parto del gruppo seleziencto ricordo sull'anagrafica che segnala quando è entrata a far parte del gruppo selezionato.

# **Director – Manuale tecnico**

# **SELEZIONARE UN GRUPPO**

## **Seleziona velocemente un Gruppo**

- > per selezionare velocemente un "gruppo di invio" clicca sul tasto "elenco gruppi" sulla barra dei bottoni (di fianco al titolo della maschera, secondo tasto partendo da sinistra);
- si apre una finestra con l'elenco dei gruppi presenti nel database. clicca sul tasto "Aggiorna lista gruppi"<br>> per esgiornere la lista dei gruppi disponibili: per aggiornare la lista dei gruppi disponibili;
- seleziona il gruppo di interesse e clicca sul bottone "seleziona" per andare alla maschera anagrafica del «<br>All'Oruppo di invie" "Gruppo di invio";
- > per effettuare delle operazioni sul gruppo clicca sul bottone "gestione Gruppo".

# **OPERAZIONI SUL GRUPPO**

# **Le operazioni disponibili sul Gruppo sono:**

- > Invia E-mail al Gruppo per inviare un'email generica agli associati del Gruppo;
- > invia fax per inviare fax generici e personalizzati di gruppo tramite il servizio MKT-Message;
- > invia sms per inviare sms generici e personalizzati;
- > invia lettera per effettuare del mailing postale;
- > georeferenziazione per visualizzare la posizione geografica degli associati su google Maps;
- > salva elenco gruppo (per esportare in excel l'elenco degli associati al Gruppo).
	- per eseguire un'operazione cliccare sul bottone corrispondente e seguire le istruzioni a video. E' possibile
- senerare un evento sia sull'anagrafica di gruppo che su tutte le anagrafiche degli associati appartenenti al s<br>In gruppo como "ricordo" o per stericizzare l'eperazione effettuata ed i senvizi eventualmente inviati (si nuò gruppo come "ricordo" e per storicizzare l'operazione effettuata ed i servizi eventualmente inviati (si può protocollare il documento gestito).

# **TRASFERIMENTO ASSOCIATI**

## **Trasferisci Associati ad un altro Gruppo**

<sup>&</sup>gt;e' possibile trasferire gli associati da un gruppo all'altro tramite un click (**attenzione**! l'operazione non è reversibile).

# **COME GESTIRE LE ATTIVITA' DEL GRUPPO DI LAVORO**

# **COME REGISTRARE LE ATTIVITA'**

#### **Istruzioni per la creazione di una nuova attività**

Per creare ed iniziare una nuova attività si procede come segue:

- > ci si posiziona sull'anagrafica dell'organizzazione (cliente, centro di costo ecc.) per cui si sta svolgendo questa attività;
- > si clicca sul pulsante "Nuova Attività" presente sulla barra rossa dei pulsanti di MKT-Director;
- s nella maschera "Nuova Attività" che compare, si seleziona l'interlocutore aziendale e si scrive o seleziona<br>Il l'oggetto dell'ettività: l'oggetto dell'attività;
- > il timer della maschera "Nuova Attività" sta già conteggiando il tempo che stiamo impiegando per svolgerla e continuerà a conteggiarlo fino a quando l'attività verrà completata;
- > prima di confermare la maschera è necessario completarla con una breve descrizione, qualche nota aggiuntiva e l'esito;
- > dell'Organizzazione selezionata di un nuovo Evento avente data del giorno, durata pari al tempo registrato alla conferma della maschera "Nuova Attività" corrisponde l'inserimento automatico negli Eventi dal timer, oggetto e descrizione come inseriti in maschera.

E' possibile avviare più attività contemporaneamente senza chiudere le precedenti poiché ad ogni nuova attività creata la precedente viene messa in PAUSA (il suo timer viene fermato) mentre è attivo il timer della nuova creata. Quando viene confermata o chiusa una attività, viene riavviato il timer dell'attività precedente che così diventa l'attività corrente.

# **REPORT DELLE ATTIVITA' DEL GRUPPO DI LAVORO**

## **Istruzioni per produrre i Report statistici relativi alle Attività del singolo o del gruppo di lavoro**

Dal menù "Attività" di MKT-Director LAN è possibile accedere alla funzione "Report Attività" che consente di analizzare ed esportare in Excel le attività svolte in un certo periodo. Più in generale, il Report consente di analizzare tutti gli Eventi presenti nel database raggruppati per Tipo Evento. Nella selezione è possibile indicare una particolare Organizzazione o una particolare Identità Utente su cui si vuole focalizzare l'analisi. Dopo aver confermato la selezione si apre automaticamente Excel (o altra applicazione che gestisce i file .xls) e viene visualizzato il primo dei quattro fogli creati dall'analisi.

- > il foglio registro contiene l'elenco ordinato temporalmente delle attività svolte con relativi dati;
- > il foglio organizzazioni riporta una sintesi delle attività svolte per ogni organizzazione presente nel registro con il numero totale delle attività e delle ore impiegate, suddiviso anche per identità dell'operatore;
- > il foglio utenti riporta la sintesi delle attività svolte da ogni identità utente/operatore, anche suddivise per Organizzazione.
- , per ultimo il foglio attivita' che raggruppa le attività svolte per oggetto in modo da poter analizzare<br>Il quantitativamente l'incidenze di un certe ettività sul totale dei deti enclizzati quantitativamente l'incidenza di un certa attività sul totale dei dati analizzati.

se nella maschera di selezione si era scelta una certa organizzazione, tutti i dati del report riguardano solo quella organizzazione e il file Excel creato dal report costituisce un utile ausilio per documentare una attività svolta per conti di terzi.

# **DIRECTOR IN RETE**

# **SCADENZARIO, EVENTI E PROTOCOLLO IN RETE**

## **Lo Scadenzario, gli Eventi e il Protocollo in Rete**

> sistema si apre chiedendo all'operatore la password e la sua sigla utente in modo da consentirgli Immaginando di lavorare nell'ufficio dell'Azienda Dimostrativa, dove sono presenti **tre utenti in rete**, il l'accesso.

- > Facendo clic con il mouse sul pulsante **Tutti gli Eventi** si accede agli eventi di tutti gli utenti collegati in rete solo se, come in questo caso, sono accreditati.
- > Facendo clic con il mouse sul pulsante **Eventi di un altro Utente** è possibile sostituirsi ad un altro Utente accreditato ed operare come se si fosse sulla sua postazione di lavoro.
- > Negli **Eventi**, con la stessa logica dello **Scadenzario**, si possono vedere gli eventi selezionati per **Eventi dell'Utente**, **Tutti gli Eventi** ed **Eventi di un altro Utente**.
- Nel protocollo tutti i documenti possono essere protocollati da qualsiasi utente con un'unica numerazione<br>A di rete progressiva di rete progressiva.
- > Il sistema aggiorna automaticamente il database condiviso da tutti gli utenti in rete locale ogni pochi secondi, ma se è necessario si può aggiornare i dati in tempo reale premendo il tasto **<F5>**.

# **IMPUTAZIONE DEGLI EVENTI IN RETE**

## **L'imputazione degli Eventi in Rete**

- > in fase di imputazione dell'evento il sistema propone la sigla dell'utente dichiarato in apertura del programma, ma se si desidera attribuirgli un'altra sigla è sufficiente modificare quella proposta.
- > attenzione che, anche se si sta lavorando in modalità **eventi di un altro utente**, il sistema propone sempre la sigla dell'Utente dichiarato in apertura del programma.
- > se si **sostituisce** momentaneamente un collega è opportuno sostituire la propria sigla con la sua e **non** dare la spunta di **Avvenuto** negli eventi evasi in sua vece.
- > in questo modo, il collega si ritroverà l'evento nel suo scadenzario la prossima volta che aprirà **mktdirector**. sarà poi lui a dare la spunta di **Evento Avvenuto** per **conferma di lettura**.